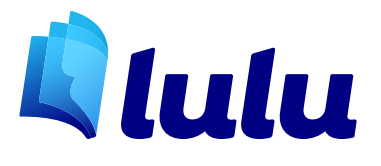

# CREATION GUIDE Cookbook

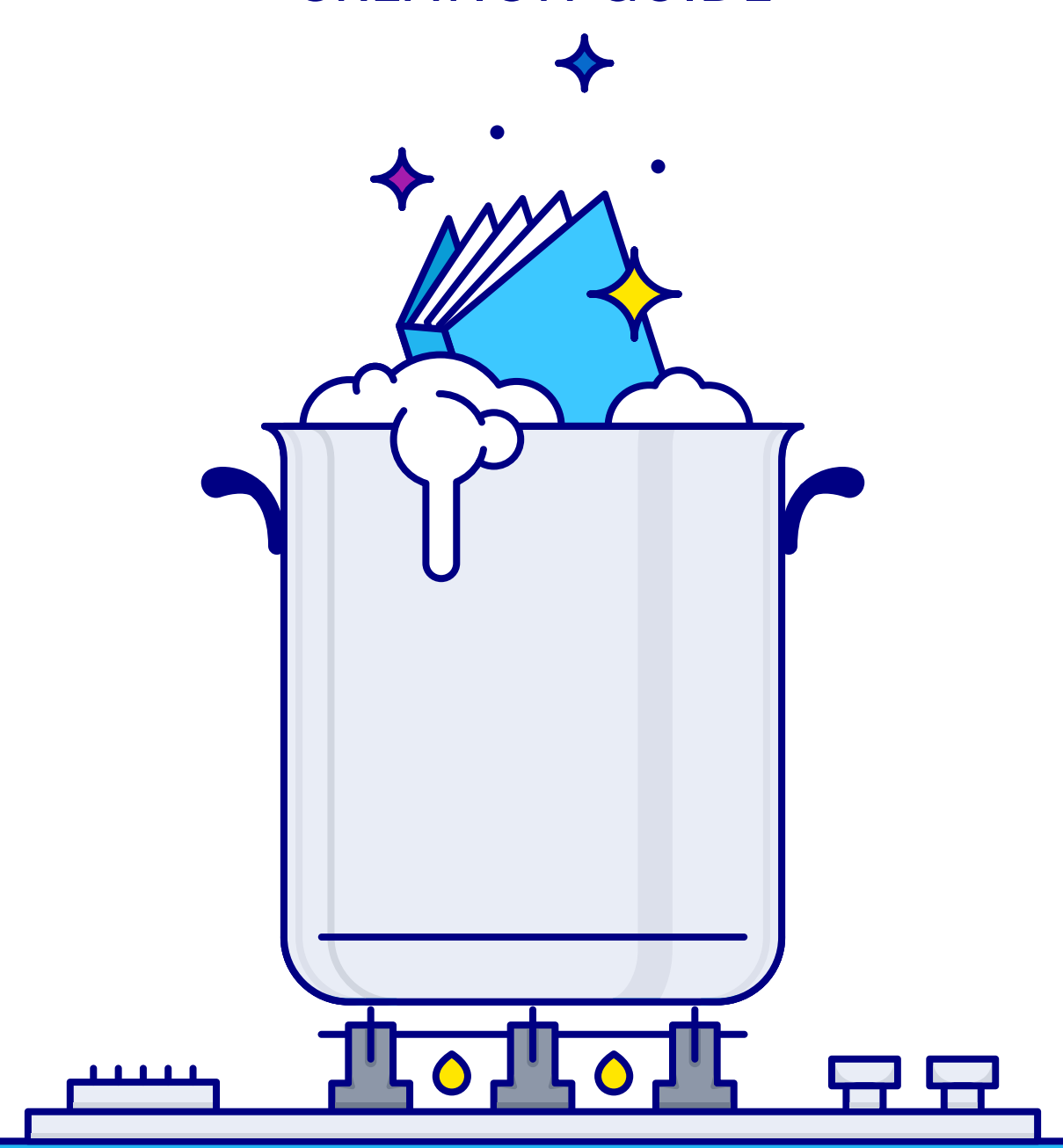

# Getting Started

This guide details how to create a custom cookbook. Lulu's Creation Wizard tool allows you to upload a file and export a print ready PDF for printing on demand. With our Wizard tool, you can create a complete and professional quality cookbook online, with nothing but your recipes.

# File Specifications

Before you go to Lulu.com and start your project, you'll want to create your interior file with recipes and ensure it meets our minimum specifications for quality printing.

To ensure high quality printing, images should be set to a resolution of 300 dpi or higher. All fonts should be embedded and any layers should be flattened.

*Note: Files greater than 300MB cannot be uploaded directly.*

# Cookbook Specifications

Lulu recommends that cookbooks be created as a Premium Paperback or Casewrap Hardcover with full color interior. Most cookbooks work best with Full Color interiors to display images of the finished recipe, but if you are not using images or want to keep costs down, Black & White interior is the best option. While you can create your cookbook at any size available on Lulu, we suggest one of the following trim size and bind combinations:

- US Letter 8.5 x 11 / Coil Bound / Full Color
- US Letter 8.5 x 11 / Casewrap / Full Color
- US Trade 6 x 9 / Casewrap / Full Color

# Cookbook Cover and Interior Layout

Designing a cookbook can be a challenge. To make sure your book is sized properly, we provide interior and cover files at the correct size and specifications.

#### **Template Bundle**

Lulu's cookbook template bundle can be downloaded from the cookbooks landing page. It contains blank interior templates in Adobe InDesign and Microsoft Word. Cover templates are available in Adobe InDesign, Adobe Photoshop, PDF and PNG formats. Guides with formatting terms and spine width calculation for hardcover casewrap products are included as well.

*Note: Files greater than 300MB cannot be uploaded directly.*

# Select Cookbook Trim Size and Bind Type

#### **To select your calendar size and paper choice:**

- 1. Choose Create > Print Book.
- 2. The Book Builder page opens.
- 3. Select the Premium Paperback or Casewrap Hardcover options. Then scroll down to select product size, interior color, and binding.
- 4. Click Make this book to launch the Studio Wizard.

*Note: Upon launch you will be prompted to login or create an account.*

# The Lulu Wizard

## Title Your Cookbook

#### **Enter a Title and Author**

- 1. By default, your book is titled My Paperback Book or My Hardcover Book. Edit this to create a unique title.
- 2. Enter your author information.
- 3. Unless you plan to sell your cookbook on retail sites, select either Sell only on the Lulu Marketplace (to sell on Lulu) or Make available only to me (to keep the book private). Private access books can still be ordered by you.
- 4. Click Save & Continue.

## Interior File

#### **Upload Interior File**

Designing an interior file is the most important part of your book. We recommend using our Templates to create a file with the correct page size and specifications.

- 1. Click Browse and select the file from your computer.
- 2. Click Upload to add the file to your project.
- 3. Once the file is accepted, you will see it in the file list at the bottom of the page. If errors are detected, you will see a warning with details about the problem.
- 4. Click Make Print-Ready File to begin the file preparation.
- 5. If the file can be normalized, you will see a post-conversion screen with details about any changes we made, as well as the option to download the prepared file.
- 6. If the file is ready, click Save & Continue.Add Images: My Lulu Files

### COOKBOOK CREATION GUIDE 2

# Cover File

You can opt to create a cover with Lulu's Cover Wizard, or upload your own with our One-Piece Cover tool.

## **Cover Wizard**

- 1. Select a Layout, Theme, and Background.
- 2. Upload images and drag / drop them onto the cover.
- 3. Add text where text boxes allow.
- 4. Click Preview & Make Print-Ready Cover to generate the cover file.

#### **One-Piece Cover Tool**

- 1. Review the size specifications.
- 2. Check your cover file for size, bleed, and spine location.
- 3. Click Browse to locate your cover file and Upload to add the file to your project.
- 4. Click Preview & Make Print-Ready Cover to generate the cover file

## Publish Your Project

The last step is a Review step to make sure everything looks good. If you haven't already, download your Interior and Cover files to review them.

If you're happy with the files, click Save & Finish to publish you cookbook!